# **INSPIRON™**

# **РУКОВОДСТВО ПО НАСТРОЙКЕ И ЭКСПЛУАТАЦИИ**

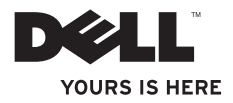

# **INSPIRON™**

# **РУКОВОДСТВО ПО НАСТРОЙКЕ И ЭКСПЛУАТАЦИИ**

Модель P02F Норм. тип P02F001

### **Примечания, предупреждения и предостережения**

**ПРИМЕЧАНИЕ** — содержит важную информацию для более эффективной работы с компьютером.

#### **ПРЕДУПРЕЖДЕНИЕ** — **указывает на возможность повреждения оборудования или потери данных, а также объясняет, как этого избежать.**

#### **ВНИМАНИЕ!** — **указывает на потенциальную опасность повреждения оборудования, получения травм или угрозу для жизни.**

В случае приобретения компьютера Dell™ серии N все ссылки на операционные системы Microsoft® Windows® в настоящем документе не применимы.

**Информация, содержащаяся в настоящем документе, может быть изменена без предварительного уведомления.**

#### **© Корпорация Dell, 2009. Все права защищены.**

 $\overline{\phantom{a}}$  , where  $\overline{\phantom{a}}$ 

Воспроизведение настоящих материалов в любой форме без письменного разрешения корпорации Dell строго запрещено.

Товарные знаки, использованные в данном тексте: Dell, логотип DELL, Inspiron, YOURS IS HERE, Dell On Call и DellConnect являются товарными знаками корпорации Dell; AMD, AMD Athlon, AMD Turion, AMD Sempron и ATI Radeon являются товарными знаками компании Advanced Micro Devices; Microsoft, Windows, Windows Vista и поготип кнопки «Пуск» Windows Vista являются товарными знаками или зарегистрированными товарными знаками корпорации Microsoft в США и/или других странах; Bluetooth является зарегистрированным товарным знаком корпорации Bluetooth SIG и используется корпорацией Dell по лицензии.

Прочие товарные знаки и торговые наименования могут использоваться в настоящем документе для обозначения компаний, заявляющих свои права на такие товарные знаки и наименования, либо для обозначения продукции этих компаний. Корпорация Dell не претендует на права собственности в отношении каких-либо товарных знаков и торговых наименований, кроме своих собственных.

**Август 2009 Арт. NM7C5 Ред. A00**

# **Содержание**

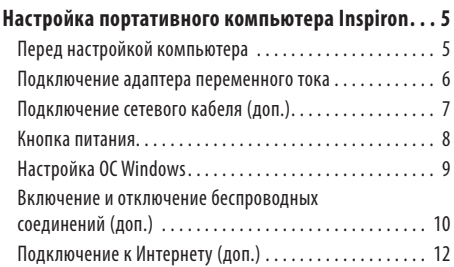

#### **[Использование портативного компьютера](#page-17-0)**

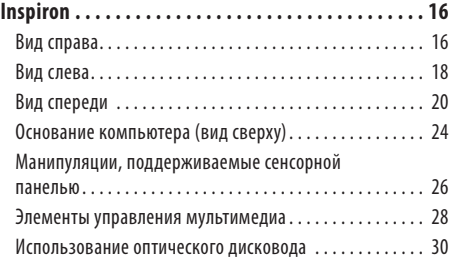

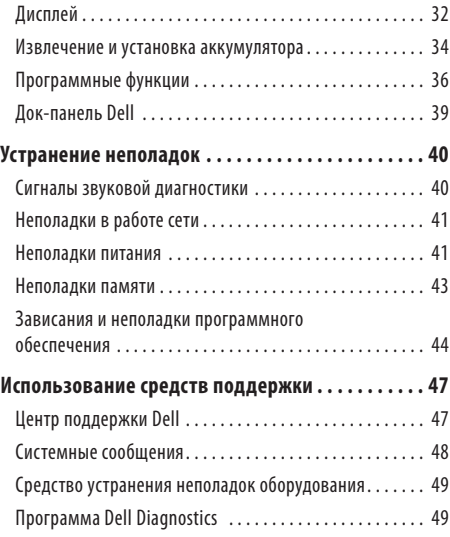

#### **Содержание**

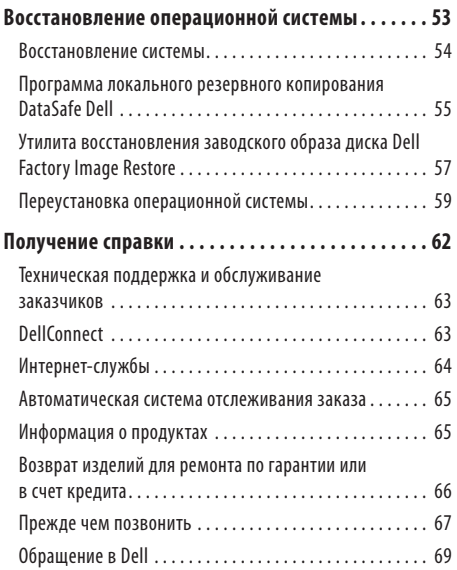

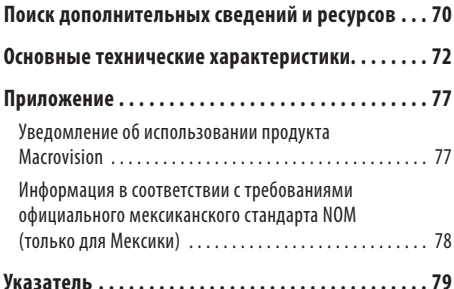

# <span id="page-6-0"></span>**Настройка портативного компьютера Inspiron**

В данном разделе содержатся сведения, касающиеся настройки портативных компьютеров Inspiron™.

# **Перед настройкой компьютера**

Установите компьютер на ровную поверхность и убедитесь в наличии свободного доступа к источнику питания и соответствующей вентиляции.

Ограничение потока воздуха вокруг портативного компьютера Inspiron может привести к его перегреву. Во избежание перегрева расстояние от компьютера до ближайшей стенки/перегородки сзади должно быть не менее 10,2 см, а по бокам — не менее 5,1 см. Запрещается помещать включенный компьютер в ограниченное пространство, например в шкаф или ящик стола.

**ВНИМАНИЕ! Не закрывайте вентиляционные отверстия, не вставляйте в них посторонние предметы и следите, чтобы в них не накапливалась пыль. Не помещайте работающий компьютер Dell™ в места с плохой вентиляцией, например в закрытый портфель. Это может повредить компьютер или привести к пожару. Вентилятор включается только при нагревании компьютера. Работающий вентилятор шумит, что само по себе нормально и не указывает на неисправность вентилятора или компьютера.**

- **ВНИМАНИЕ! Снятие крышки компьютера должно**  ΛN **выполняться только специально обученным специалистом. Дополнительные инструкции по обслуживанию см. в руководстве по обслуживанию по адресу support.dell.com/manuals.**
- **ПРЕДУПРЕЖДЕНИЕ. Не кладите на компьютер тяжелые или острые предметы; это может привести к неустранимому повреждению компьютера.**

## <span id="page-7-0"></span>**Подключение адаптера переменного тока**

Подключите адаптер переменного тока к компьютеру, а затем включите его в розетку или сетевой фильтр.

**ВНИМАНИЕ! Адаптер переменного тока можно подключить к электрической розетке в любой стране мира. Тем не менее, в разных странах используются различные разъемы электропитания и сетевые фильтры. Использование несовместимого кабеля, а также неправильное подключение кабеля к удлинителю или электросети может привести к пожару или неустранимому повреждению компьютера.**

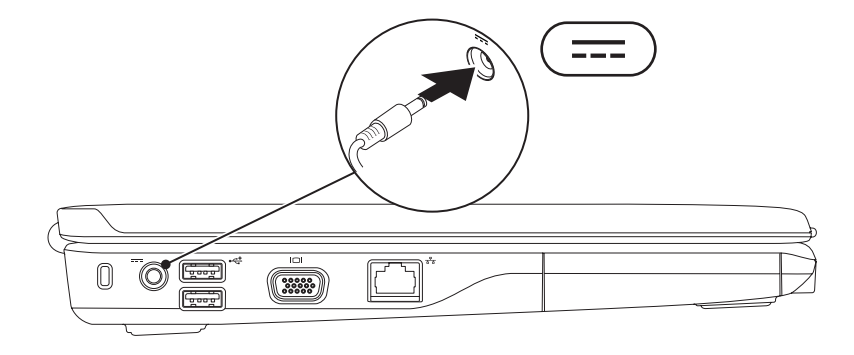

## <span id="page-8-0"></span>**Подключение сетевого кабеля (доп.)**

Для настройки проводного сетевого соединения необходимо подключить сетевой кабель.

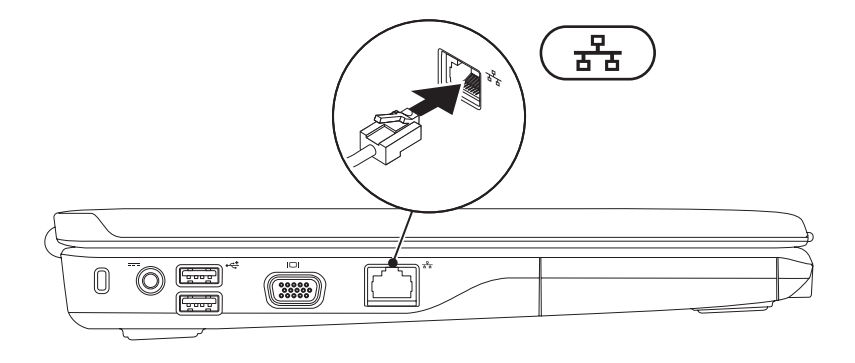

## <span id="page-9-0"></span>**Кнопка питания**

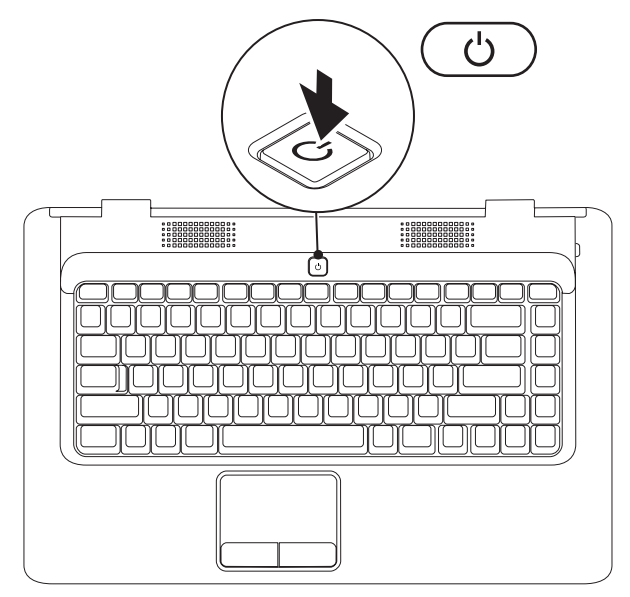

# <span id="page-10-0"></span>**Настройка ОС Windows**

На ваш компьютер Dell предварительно установлена операционная система Microsoft® Windows®. Для подготовки Windows к первому использованию следуйте инструкциям на экране. Эти действия обязательны и могут занять некоторое время. Инструкции на экране помогут вам выполнить различные процедуры, в том числе принять лицензионное соглашение, а также настроить параметры системы и подключение к Интернету.

- **ПРЕДУПРЕЖДЕНИЕ. Ни в коем случае не прерывайте процесс настройки операционной системы, в противном случае использование компьютера может быть невозможно и вам придется переустанавливать операционную систему.**
- $\mathscr{U}$ **ПРИМЕЧАНИЕ.** Для оптимальной производительности компьютера рекомендуется загрузить и установить последние версии BIOS и драйверов с веб-сайта **support.dell.com**.

# <span id="page-11-1"></span><span id="page-11-0"></span>**Включение и отключение беспроводных соединений (доп.)**

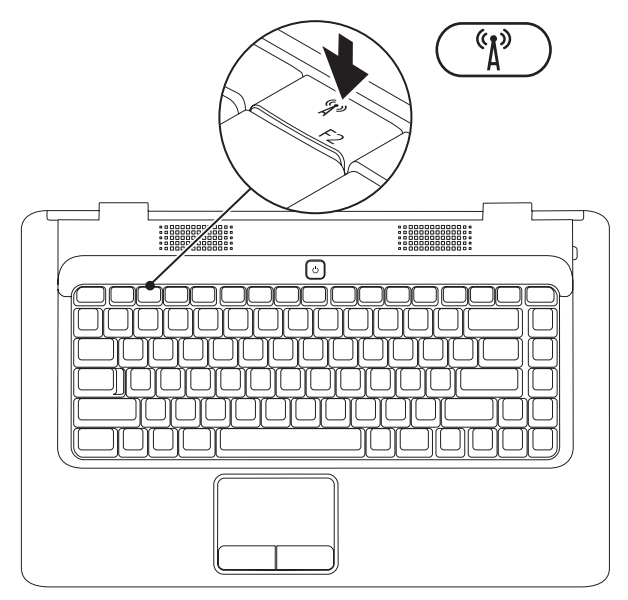

#### **Включение беспроводного соединения**

- **1.** Убедитесь, что компьютер включен.
- **2.** Нажмите клавишу беспроводного соединения  $(k)$  на клавиатуре.

На экране компьютера появится окно подтверждения.

Беспроводное соединение включено

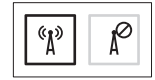

Беспроводное соединение отключено

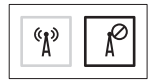

#### **Отключение беспроводного соединения**

Повторно нажмите клавишу беспроводного соединения  $\binom{R}{k}$  на клавиатуре, чтобы отключить все радиоустройства.

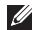

**ПРИМЕЧАНИЕ.** Клавиша беспроводного соединения позволяет быстро отключить все беспроводные радиоустройства (WiFi и Bluetooth®), когда это необходимо (например, в самолете).

# <span id="page-13-0"></span>**Подключение к Интернету (доп.)**

Для подключения к Интернету необходим внешний модем или сетевое подключение, а также соглашение с поставщиком интернет-услуг.

Если USB-модем или адаптер беспроводной локальной сети не входят в комплект поставки компьютера, данное оборудование можно приобрести на веб-сайте Dell **www.dell.com.**

### **Настройка проводного подключения к Интернету**

- Если используется доступ в Интернет по телефонной линии, перед настройкой интернет-соединения необходимо подключить телефонный кабель к дополнительному внешнему USB-модему и телефонной розетке.
- Если используется полключение через DSL-молем. кабельный или спутниковый модем, обратитесь к поставщику интернет-услуг или оператору сети сотовой связи за инструкциями по их настройке.

Чтобы завершить настройку вашего беспроводного интернетподключения, следуйте инструкциям, описанным в разделе «Настройка подключения к Интернету» на стр. [14](#page-15-0).

#### **Настройка портативного компьютера Inspiron**

#### **Настройка беспроводного подключения**

Для использования беспроводного интернет-соединения необходимо подключить беспроводной маршрутизатор. Настройка подключения к беспроводному маршрутизатору: Windows Vista®

- **1.** Убедитесь, что на вашем компьютере включено беспроводное соединение (см. раздел «Включение и отключение беспроводного соединения» на стр. [10\)](#page-11-1).
- **2.** Сохраните и закройте все открытые файлы и выйдите извсех программ.
- **3.** Выберите **Пуск** <sup>€→</sup> → **Подключение**.
- **4.** Для завершения установки следуйте инструкциям на экране.

#### Microsoft Windows® 7

- **1.** Убедитесь, что на вашем компьютере включено беспроводное соединение (см. раздел «Включение и отключение беспроводного соединения» на стр. [10](#page-11-1)).
- **2.** Сохраните и закройте все открытые файлы и выйдите из всех программ.
- **3.** Нажмите кнопку **Пуск <sup>€→</sup> → Панель управления** → **Сеть и Интернет** → **Центр управления сетями и общим доступом** → **Подключение к сети**.
- **4.** Для завершения установки следуйте инструкциям на экране.

#### <span id="page-15-0"></span>**Настройка подключения к Интернету**

Поставщики услуг Интернета и предоставляемые ими услуги зависят от страны. Обратитесь к своему поставщику интернетуслуг за информацией об услугах, доступных в вашей стране

Если не удается подключиться к Интернету, однако ранее подключение выполнялось успешно, возможно, у поставщика услуг Интернета произошел сбой в обслуживании. Обратитесь к нему за информацией о доступности услуг или попробуйте подключиться позже.

Приготовьте информацию, предоставленную поставщиком интернет-услуг. Если у вас нет поставщика интернет-услуг, его поможет выбрать мастер **подключения к Интернету**. Чтобы настроить интернет-соединение:

Windows Vista®

- **ПРИМЕЧАНИЕ.** Следующие инструкции приводятся для настроек Windows по умолчанию и они могут не действовать, если выбран классический вид Windows.
- **1.** Сохраните и закройте все открытые файлы и выйдите из всех программ.
- **2.** Нажмите **Пуск** <del>**2.** → **Панель управления**.</del>
- **3.** Выберите **Сеть и Интернет** → **Центр управления сетями и общим доступом** → **Установка подключения или сети** → **Подключение к Интернету**.

Откроется окно **Подключение к Интернету**.

- **ПРИМЕЧАНИЕ.** Если вы не знаете, какой тип подключения выбрать, нажмите **Помочь выбрать** или обратитесь к своему поставщику интернет-услуг.
- **4.** Чтобы завершить процесс настройки, следуйте инструкциям на экране и воспользуйтесь информацией по настройке, предоставленной поставщиком интернет-услуг.

#### Windows® 7

- **1.** Сохраните и закройте все открытые файлы и выйдите из всех программ.
- **2.** Нажмите **Пуск → Панель управления**.
- **3.** Выберите **Центр управления сетями и общим доступом** → **Настройка нового подключения или сети** → **Подключение к Интернету**.

Откроется окно **Подключение к Интернету**.

- **И ПРИМЕЧАНИЕ.** Если вы не знаете, какой тип подключения выбрать, нажмите **Помочь выбрать** или обратитесь к своему поставщику интернет-услуг.
- **4.** Чтобы завершить процесс настройки, следуйте инструкциям на экране и воспользуйтесь информацией по настройке, предоставленной поставщиком интернет-услуг.

# <span id="page-17-0"></span>**Использование портативного компьютера Inspiron**

В данном разделе содержится информация о функциях, поддерживаемых портативными компьютерами Inspiron™.

## **Вид справа**

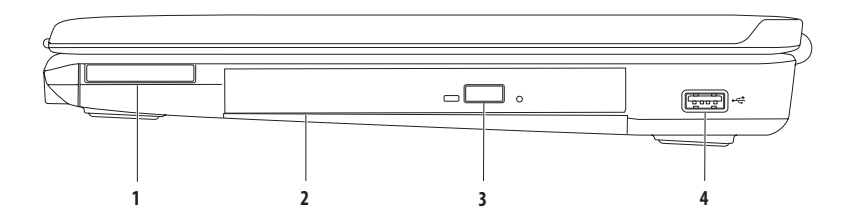

**1 Слот ExpressCard** — предназначен для установки одной платы ExpressCard шириной 34 мм, способной обеспечить дополнительные возможности для увеличения объема памяти, а также для поддержки проводной и беспроводной связи, мультимедиа и функций безопасности.

**ПРИМЕЧАНИЕ.** В новом компьютере в разъем ExpressCard установлена пластмассовая заглушка. Заглушки защищают разъемы от пыли и прочих загрязнений. Сохраните эту заглушку и устанавливайте ее в разъем, когда в нем нет карты ExpressCard. Заглушка от другого компьютера может не подойти.

- **2 Оптический дисковод** предназначен для считывания и записи CD- и DVD-дисков; вставляя диск в лоток оптического дисковода, убедитесь, что он обращен вверх стороной с полиграфическим оформлением или текстом.
- **3 Кнопка извлечения диска** при нажатии открывается лоток оптического дисковода.
- **4 Разъем USB 2.0** используется для подключения USB-устройств, таких как мышь, клавиатура, принтер, внешний жесткий диск или MP3-плеер.

#### <span id="page-19-0"></span>**Использование портативного компьютера Inspiron**

## **Вид слева**

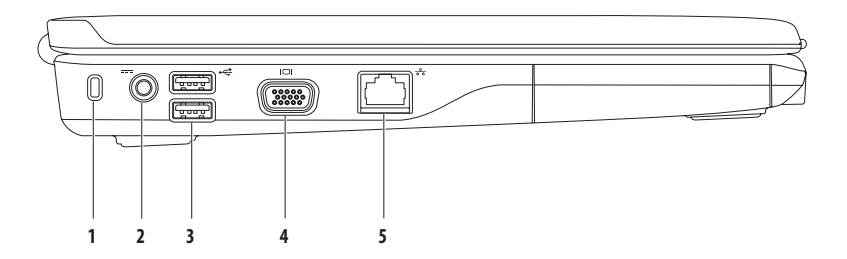

- **1 Гнездо для защитного троса**  позволяет использовать дополнительный защитный трос (приобретается отдельно). **ПРИМЕЧАНИЕ.** Перед покупкой защитного троса убедитесь, что он совместим с разъемом для защитного троса на вашем компьютере.
- **2 Разъем для адаптера переменного тока** предназначен для подключения адаптера переменного тока и зарядки аккумулятора.
- **3 Разъемы USB 2.0 (2)** используются для подключения USB-устройств, таких как мышь, клавиатура, принтер, внешний жесткий диск или MP3-плеер.
- **4 Разъем VGA** используется для подключения монитора или проектора.
- **5 Сетевой разъем** используется для подключения компьютера к проводной сети или устройству широкополосной проводной связи.

# <span id="page-21-0"></span>**Вид спереди**

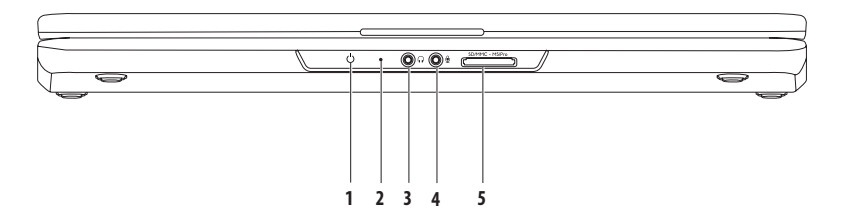

**1 Индикатор питания/аккумулятора** — указывает на следующие состояния при питании от адаптера переменного тока или от аккумулятора.

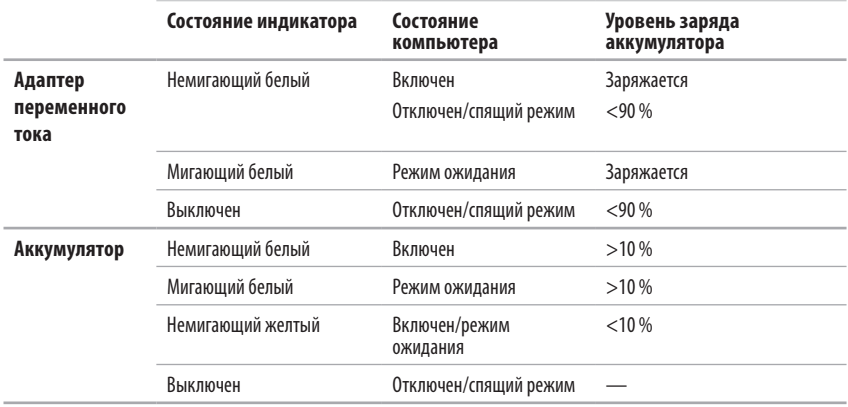

**ПРИМЕЧАНИЕ.** Аккумулятор заряжается, если компьютер подключен к адаптеру переменного тока.

- **2 Аналоговый микрофон**  если в компьютере нет дополнительной встроенной камеры со стереомикрофоном, этот микрофон используется для конференц-связи и общения в чатах.
- **3 Аудиовыход/разъем для наушников** применяется для подключения наушников, колонок или акустической системы.
- **4 Аудиовход/разъем для микрофона** позволяет подключать микрофон или источник входного аудиосигнала для аудиоприложений.
- **5 Считыватель мультимедийных карт «7 в 1»** позволяет быстро и легко обмениваться цифровыми фотографиями, музыкой, видеофайлами и документами, хранящими на следующих цифровых картах памяти:
	- Secure Digital (SD): • • Memory Stick:
	- Secure Digital High Capacity (SDHC); The Memory Stick PRO; Memory Stick PRO;
	-
- 
- 
- Multi Media Card (MMC) XD-Picture (тип M и тип H).
- $\cdot$  MMC $+$

**ПРИМЕЧАНИЕ.** В новом компьютере в разъем для мультимедийных карт установлена пластмассовая заглушка. Заглушки защищают разъемы от пыли и прочих загрязнений. Сохраните заглушку, чтобы использовать ее, когда мультимедийная карта не установлена в слот. Заглушки от других компьютеров могут не подойти к вашему компьютеру.

#### **Использование портативного компьютера Inspiron**

## <span id="page-25-0"></span>**Основание компьютера (вид сверху)**

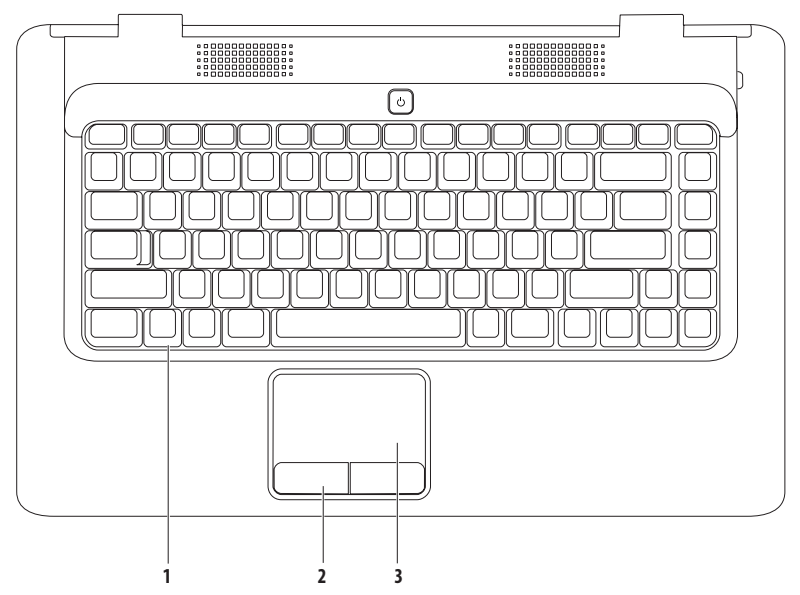

- **1 Клавиатура** дополнительную информацию о клавиатуре см. в Руководстве по технологиям Dell, доступном на жестком диске компьютера и на веб-сайте по адресу **support.dell.com/manuals**.
- **2 Кнопки сенсорной панели (2)**  выполняют функции правой и левой кнопок мыши.
- **3 Сенсорная панель** выполняет функции мыши; позволяет перемещать курсор и перетаскивать элементы; касание панели выполняет функцию щелчка левой кнопкой мыши. Сенсорная панель поддерживает функции **прокрутки** и **изменения масштаба**. Дополнительную информацию см. в разделе «Манипуляции, поддерживаемые сенсорной панелью» на стр. [26](#page-27-1).

# <span id="page-27-1"></span><span id="page-27-0"></span>**Манипуляции, поддерживаемые сенсорной панелью**

#### **Прокрутка**

Позволяет прокручивать содержимое на экране. Функция прокрутки включает следующие функции.

**Обычная прокрутка** — прокрутка вверх/вниз и вправо/влево.

Прокрутка вверх/вниз

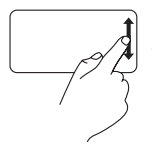

Передвигайте палец вверх или вниз в зоне вертикальной прокрутки (в крайней правой части сенсорной панели).

Прокрутка вправо/влево

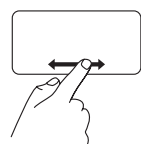

Передвигайте палец влево или вправо в зоне горизонтальной прокрутки (в крайней нижней части сенсорной панели).

**Круговая прокрутка** — прокрутка вверх/вниз и вправо/ влево.

Прокрутка вверх/вниз

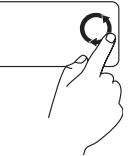

Прокрутка вверх выполняется круговым движением пальца против часовой стрелки в зоне вертикальной прокрутки (в крайней правой части сенсорной панели), а прокрутка вниз — круговым движением по часовой стрелке.

Прокрутка вправо/влево

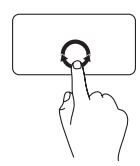

Прокрутка вправо выполняется круговым движением пальца по часовой стрелке в зоне горизонтальной прокрутки (в нижней части сенсорной панели), а прокрутка влево — круговым движением против часовой стрелки.

#### **Изменение масштаба**

Эта функция позволяет увеличить или уменьшить масштаб содержимого на экране. Функция изменения масштаба включает следующие функции.

#### **Изменение масштаба одним пальцем** — позволяет увеличивать или уменьшать масштаб содержимого.

Увеличение масштаба

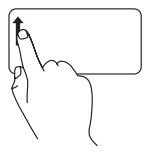

Движение пальца вверх в зоне масштабирования (в крайней левой части сенсорной панели).

Уменьшение масштаба

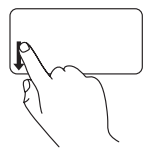

Движение пальца вниз в зоне масштабирования (в крайней левой части сенсорной панели).

# <span id="page-29-0"></span>**Элементы управления мультимедиа**

На клавиатуре расположены клавиши управления мультимедиа.

Для использования элементов управления мультимедиа нажмите необходимую клавишу. Настроить клавиши управления мультимедиа можно при помощи **программы настройки системы (BIOS)** или в **Центре мобильности Windows**.

#### **Программа настройки системы (BIOS)**

- **1.** Во время выполнения теста POST нажмите клавишу <F2>, чтобы открыть программу настройки системы (BIOS).
- **2.** Для параметра **Function Key Behavior** (Настройка функциональных клавиш), установите значение **Multimedia Key First** (Сначала мультимедийные клавиши) или **Function Key First** (Сначала функциональные клавиши).

**Multimedia Key First** (Сначала мультимедийные клавиши) — это настройка по умолчанию. Нажмите любую мультимедийную клавишу для выполнения соответствующего действия. Для использования функциональных клавиш нажмите <Fn> + необходимую функциональную клавишу.

**Function Key First** (Сначала функциональные клавиши) — нажмите любую функциональную клавишу для выполнения соответствующего действия.

Для использования мультимедийных клавиш нажмите <Fn> + необходимую мультимедийную клавишу.

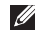

**ПРИМЕЧАНИЕ.** Параметр **Multimedia Key First** (Сначала мультимедийные клавиши) активен только при запущенной операционной системе.

#### **Центр мобильности Windows**

- **1.** Нажмите  $\langle$   $\bullet$  > и  $\leq$   $\times$  > и  $\leq$   $\times$  чтобы открыть Центр мобильности Windows.
- **2.** В пункте **Function Key Row** (Строка функциональных клавиш) выберите **Function Key** (Функциональные клавиши) или **Multimedia Key** (Мультимедийные клавиши).

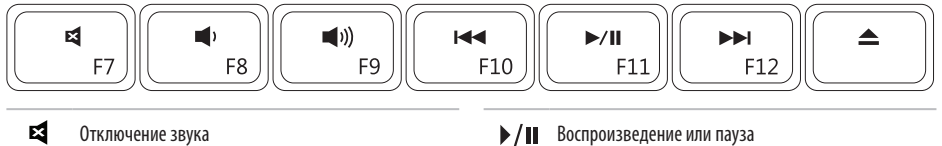

- $\blacksquare$
- $\blacktriangleleft$ Увеличение громкости звука Извлечение диска
- $<sup>144</sup>$ </sup> Воспроизведение предыдущей дорожки или главы
- 
- Уменьшение громкости звука Воспроизведение следующей дорожки или главы
	-

## <span id="page-31-0"></span>**Использование оптического дисковода**

**ПРЕДУПРЕЖДЕНИЕ. Не нажимайте на лоток дисковода оптических дисков при его открытии или закрытии. Если дисковод не используется, держите лоток закрытым.** 

#### **ПРЕДУПРЕЖДЕНИЕ. Не перемещайте компьютер во время воспроизведения или записи диска.**

Оптический дисковод предназначен для считывания и записи CD- и DVD-дисков. Вставляя диск влоток оптического дисковода, убедитесь, что он обращен вверх стороной с полиграфическим оформлением или текстом.

Чтобы поместить диск в оптический дисковод:

- **1.** Нажмите на кнопку извлечения диска.
- **2.** Потяните лоток.
- **3.** Установите диск по центру лотка для оптических дисков этикеткой вверх и наденьте его на шпиндель.
- **4.** Задвиньте лоток в дисковод.

#### **Использование портативного компьютера Inspiron**

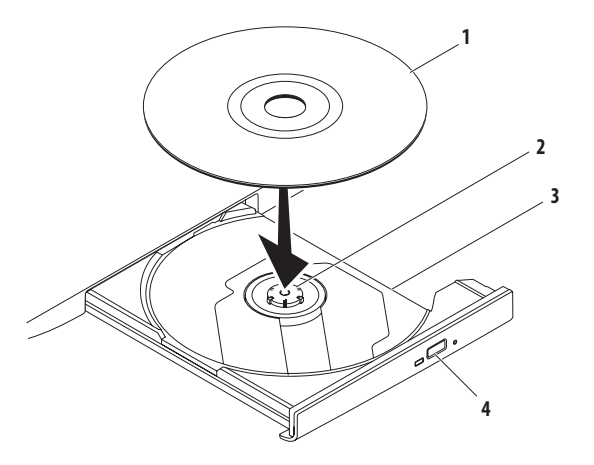

- Диск
- Шпиндель
- Лоток оптического дисковода
- Кнопка извлечения диска

# <span id="page-33-0"></span>**Дисплей**

На панели дисплея располагаются дополнительная камера и поставляемый с ней цифровой стереомикрофон.

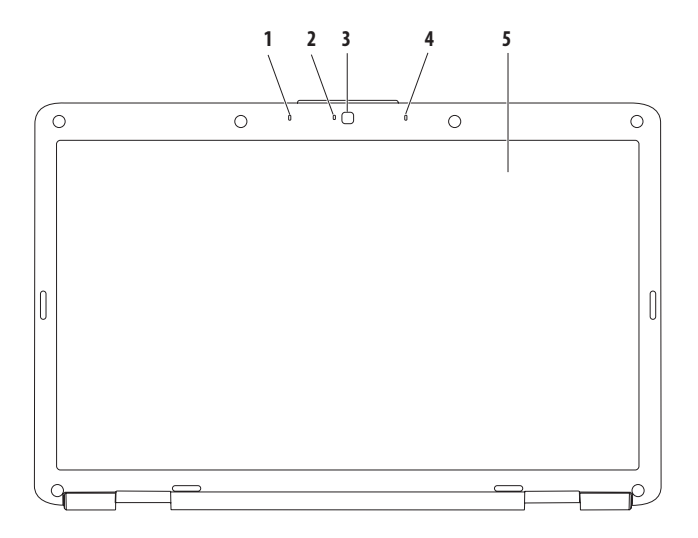

- **1 Левая часть цифровой матрицы микрофонов (доп.)**  обеспечивает высокое качество звука при проведении видеоконференций и записи голоса.
- **2 Индикатор активности камеры (доп.)**  указывает, включена ли камера. Камера может не входить в комплектацию компьютера; это зависит от конфигурации, выбранной при покупке.
- **3 Камера (доп.)**  встроенная камера для видеосъемки, видеоконференций и видеочатов. Камера может не входить вкомплектацию компьютера; это зависит от конфигурации, выбранной при покупке.
- **4 Правая часть цифровой матрицы микрофонов (доп.)**  обеспечивает высокое качество звука при проведении видеоконференций и записи голоса.
- **5 Дисплей** дополнительную информацию о дисплеях см. в *Руководстве по технологиям Dell*, доступном на жестком диске компьютера и на веб-сайте по адресу **support.dell.com/manuals**.

# <span id="page-35-0"></span>**Извлечение и установка аккумулятора**

- **ВНИМАНИЕ! Перед тем как приступить к выполнению описанных в данном разделе операций, ознакомьтесь с инструкциями по технике безопасности, прилагаемыми к компьютеру.**
- **ВНИМАНИЕ! Использование несовместимой модели аккумулятора может привести к возгоранию или взрыву. Компьютер может использоваться только с аккумулятором, приобретенным в Dell. Не устанавливайте аккумуляторы из других компьютеров.**

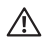

**ВНИМАНИЕ! Перед извлечением аккумулятора выключите компьютер и отключите внешние кабели (включая кабель адаптера переменного тока).**

Извлечение аккумулятора

- **1.** Выключите и переверните компьютер.
- **2.** Сдвиньте фиксатор крышки отсека аккумулятора в положение «открыто»; раздастся щелчок.
- **3.** Выдвиньте аккумулятор и извлеките его из отсека.

Замена аккумулятора:

вставьте аккумулятор в отсек до щелчка.
#### **Использование портативного компьютера Inspiron**

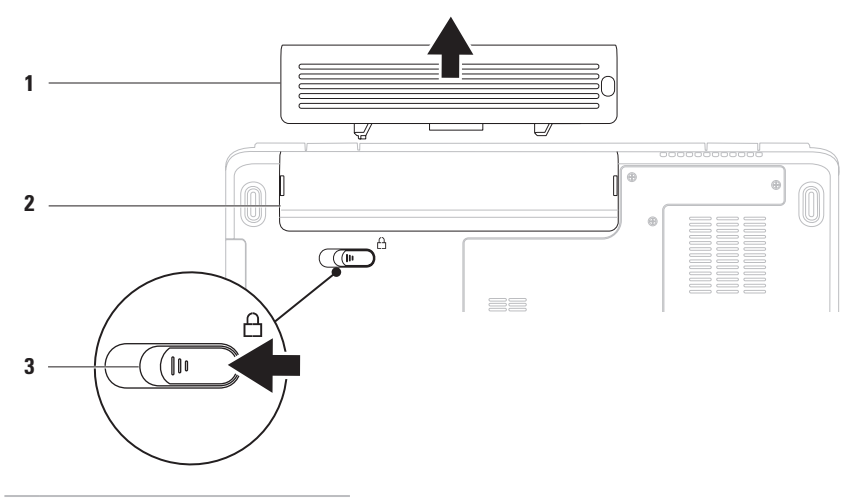

- Аккумулятор
- Отсек для аккумулятора
- Фиксирующая защелка

## **Программные функции**

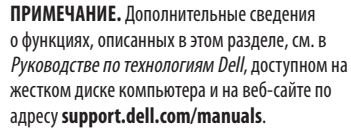

### **Производительность и коммуникация**

С помощью этого компьютера можно создавать презентации, брошюры, поздравительные открытки, рекламные листовки и электронные таблицы. Также вы можете просматривать и редактировать цифровые фотографии и изображения. Перечень установленного программного обеспечения приведен в заказе на покупку.

После подключения к Интернету можно работать с вебсайтами, настраивать учетные записи электронной почты и загружать файлы.

### **Развлечения и мультимедиа**

При помощи компьютера можно просматривать видеозаписи, играть в компьютерные игры, слушать музыку и интернет-радио.

Вы можете загружать или копировать изображения и видеофайлы с портативных устройств, например с цифровых камер или мобильных телефонов. Дополнительные программные приложения позволяют каталогизировать и создавать музыкальные и видеофайлы, а затем сохранять на их портативных устройствах (например, MP3-плеерах), а также прослушивать или просматривать на экране телевизора либо с помощью проектора или домашнего кинотеатра.

### **Настройка рабочего стола**

Вы можете персонализировать оформление рабочего стола, выбрав необходимые параметры разрешения, обои, заставку и настроив другие функции.

Чтобы персонализировать оформление рабочего стола: Windows Vista®

- **1.** Щелкните правой кнопкой мыши на свободной области рабочего стола.
- **2.** Нажмите **Персонализация**, чтобы открыть окно **настройки внешнего вида и звуковых эффектов** и подробнее узнать о возможностях настройки.

Windows® 7

- **1.** Щелкните правой кнопкой мыши на свободной области рабочего стола.
- **2.** Нажмите **Персонализация**, чтобы открыть окно **Изменение изображения и звука на компьютере** и подробнее узнать о возможностях персонализации.

### **Настройка параметров энергопотребления**

Функции управления электропитанием, встроенные в операционную систему, позволяют конфигурировать параметры энергопотребления компьютера. В операционной системе Microsoft Windows, установленной на вашем компьютере Dell, предусмотрено три параметра по умолчанию:

- **• Режим сбалансированного энергопотребления**  (рекомендованный корпорацией Dell) — при необходимости обеспечивается максимальная производительность системы, а в периоды бездействия энергопотребление сокращается.
- **• Режим энергосбережения** сокращение энергопотребления за счет снижения производительности системы, что позволяет максимально увеличить время автономной работы.
- **• Режим максимальной производительности** максимальный уровень производительности системы за счет регулирования скорости работы процессора в соответствии с выполняемыми операциями.

### Перенос информации на новый компьютер

Для переноса данных на новый компьютер: Windows Vista®

- ПРИМЕЧАНИЕ. Следующие инструкции приводятся для настроек Windows по умолчанию и они могут не действовать, если выбран классический вид Windows.
- 1. Нажмите Пуск  $\overline{\mathcal{P}} \rightarrow$  Панель управления  $\rightarrow$ Система и ее обслуживание → Центр начальной настройки  $\rightarrow$  Перенос файлов и параметров настройки.

Если появилось окно Управление учетными записями пользователей, нажмите Прололжить.

2. Следуйте инструкциям мастера переноса данных **Windows Easy Transfer.** 

Windows® 7

- 1. Нажмите Пуск  $\bigoplus$   $\rightarrow$  Панель управления.
- 2. В поле поиска введите Перенос, затем нажмите Передача файлов с другого компьютера.
- 3. Следуйте инструкциям мастера переноса данных **Windows Easy Transfer.**

### Архивирование данных

Мы рекомендуем периодически выполнять архивацию файлов и папок на компьютере.

Выполнение архивации Windows Vista®

- 1. Нажмите Пуск  $\rightarrow$  Панель управления  $\rightarrow$ Система и ее обслуживание  $\rightarrow$  Центр архивации и восстановления  $\rightarrow$  Файлы архива. Если появилось окно Управление учетными записями пользователей, нажмите Продолжить.
	-
- **ПРИМЕЧАНИЕ.** Некоторые версии ОС Windows Vista  $\mathbb{Z}$ оснашены функцией архивирования компьютера.
- 2. Следуйте инструкциям мастера архивации файлов. Windows® 7
- 1. Нажмите Пуск  $\overline{\bullet}$   $\rightarrow$  Панель управления  $\rightarrow$  Система и безопасность  $\rightarrow$  Архивация и восстановление.
- 2. Нажмите Настройка архивации...
- 3. Следуйте указаниям мастера настройки архивации.

## **Док-панель Dell**

Док-панель Dell — это группа значков, обеспечивающих быстрый доступ к наиболее часто используемым приложениям, файлам и папкам. Док-панель можно персонализировать:

- • добавить или удалить значки
- • сгруппировать значки по категориям
- • изменить цвет и расположение док-панели
- • настроить функции значков

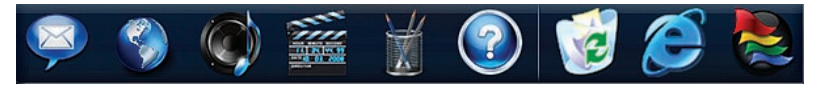

### **Добавление категории**

- **1.** Правой кнопкой мыши щелкните док-панель и выберите **Add** (Добавить) → **Category** (Категория). Отобразится окно **Add/Edit Category** (Добавление/ изменение категории).
- **2.** В поле **Title** (Заголовок) укажите название категории.
- **3.** В поле **Select an image:** (Выберите изображение:) выберите значок для категории.
- **4.** Нажмите **Save** (Сохранить).

### **Добавление значка**

Перетащите значок на док-панель или в категорию.

#### **Удаление категории или значка**

- **1.** Правой кнопкой мыши щелкните док-панель и выберите **Delete shortcut** (Удалить ярлык) или **Delete category** (Удалить категорию).
- **2.** Следуйте инструкциям на экране.

### **Персонализация док-панели**

- **1.** Правой кнопкой мыши щелкните док-панель и выберите **Advanced Setting...** (Дополнительные параметры...).
- **2.** Выберите необходимую опцию и настройте док-панель.

## <span id="page-41-0"></span>**Устранение неполадок**

В этом разделе приводится информация о поиске и устранении неисправностей компьютера. Если устранить неполадку при помощи этого руководства не удается, см. разделы «Использование средств поддержки» на стр. [47](#page-48-0) или «Обращение в Dell» на стр. [69.](#page-70-0)

## **Сигналы звуковой диагностики**

При обнаружении ошибок или неполадок во время загрузки компьютер может сообщать о них посредством звуковых сигналов. Подобные кодовые сигналы позволяют определить тип проблемы. Запишите кодовый сигнал и обратитесь вкорпорацию Dell (см. «Обращение в Dell» на стр.[69\)](#page-70-0).

**ВНИМАНИЕ! Снятие крышки компьютера должно выполняться только специально обученным специалистом. Дополнительные инструкции по обслуживанию см. в руководстве по обслуживанию по адресу support.dell.com/manuals**

**ПРИМЕЧАНИЕ.** Сведения о замене и повторной установке компонентов см. в Руководстве по обслуживанию по адресу **support.dell.com/manuals**.

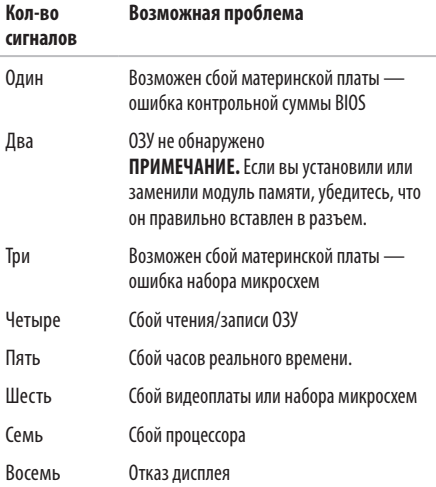

## **Неполадки в работе сети**

### **Беспроводные подключения**

#### **Отсутствует беспроводное подключение**

Беспроводной маршрутизатор работает в автономном режиме либо на компьютере отключено беспроводное подключение.

- • Проверьте питание беспроводного маршрутизатора и его подключение к источнику данных (кабельному модему или сетевому концентратору).
- Возможно, сигналу беспроводного подключения препятствуют помехи. Попытайтесь перенести компьютер ближе к беспроводному маршрутизатору.
- Повторно установите подключение к беспроводному маршрутизатору (см. раздел «Настройка беспроводного подключения» на стр. [13\)](#page-14-0).

### **Проводные подключения**

#### **Отсутствует сетевое подключение**

Возможно, сетевой кабель отсоединился или поврежден. Убедитесь, что кабель подсоединен к компьютеру и не имеет повреждений.

### **Неполадки питания**

#### **Индикатор питания не горит**

Компьютер выключен, не получает электропитание или находится в режиме гибернации.

- Нажмите кнопку питания; компьютер продолжит нормальную работу, если он был выключен или находился в режиме гибернации.
- Проверьте полключение кабеля питания к разъему питания на компьютере и к электросети.
- Если адаптер подключен к сетевому фильтру, убедитесь, что сетевой фильтр подсоединен к электросети и включен. На время проверки правильности включения компьютера отключите все сетевые фильтры, разветвители и удлинители.

#### **Устранение неполадок**

- Убедитесь, что электрическая розетка исправна, проверив ее при помощи другого устройства, например светильника.
- • Проверьте правильность подсоединения кабеля адаптера переменного тока. Если на адаптере переменного тока есть индикатор, убедитесь, что адаптер включен.

#### **Индикатор питания горит немигающим белым светом, а компьютер не отвечает**

Компьютер выключен либо находится в спящем режиме; либо не работает дисплей.

- Нажмите кнопку питания. Компьютер продолжит нормальную работу, если он был выключен или находилсяв режиме гибернации.
- Если дисплей не отвечает, нажмите кнопку питания и удерживайте ее, пока компьютер не выключится; затем снова включите компьютер.
- • Если неполадку устранить не удалось, обратитесь в Dell (см. раздел «Обращение в Dell» на стр. [69\)](#page-70-0).

#### **Индикатор питания горит мигающим белым светом, а компьютер не отвечает**

Либо компьютер находится в режиме ожидания, либо не работает дисплей.

- Нажмите любую клавишу на клавиатуре, передвиньте подключенную к компьютеру мышь, коснитесь сенсорной панели или нажмите кнопку питания, чтобы продолжить нормальную работу.
- • Если дисплей не отвечает, нажмите кнопку питания и удерживайте ее, пока компьютер не выключится; затем снова включите компьютер.
- • Если неполадку устранить не удалось, обратитесь в Dell (см. раздел «Обращение в Dell» на стр. [69](#page-70-0)).

#### **Индикатор питания горит немигающим желтым светом, а компьютер не отвечает**

Компьютер включен и находится в режиме ожидания, но аккумулятор разряжен; либо не работает дисплей.

• Подсоедините к компьютеру адаптер переменного тока и зарядите аккумулятор.

- • Переместите подключенную к компьютеру мышь или коснитесь сенсорной панели, чтобы продолжить нормальную работу.
- • Если дисплей не отвечает, нажмите кнопку питания и удерживайте ее, пока компьютер не выключится; затем снова включите компьютер.
- • Если неполадку устранить не удалось, обратитесь в Dell (см. раздел «Обращение в Dell» на стр. [69](#page-70-0)).

#### **Помехи мешают приему компьютером сигнала**

Нежелательный сигнал создает помехи, что препятствует или блокирует прием других сигналов. Возможными источниками помех являются:

- • удлинительные кабели питания, клавиатуры и мыши;
- подключение слишком большого количества устройств кодному сетевому фильтру;
- подключение нескольких сетевых фильтров к одной розетке.

### **Неполадки памяти**

#### **Отображается сообщение о нехватке памяти**

- Сохраните и закройте все открытые файлы и активные программы и проверьте, помогло ли это решить проблему.
- • Проверьте минимальные требования к памяти в документации по программе.
- • Переустановите модули памяти в соответствующие разъемы (инструкции см. в Руководстве по обслуживнию по адресу **support.dell.com/manuals**.)
- • Если неполадку устранить не удалось, обратитесь в Dell (см. раздел «Обращение в Dell» на стр. [69](#page-70-0)).

#### **Возникли другие проблемы с памятью**

- Запустите диагностическую программу Dell Diagnostics, чтобы определить причину (см. раздел «Программа Dell Diagnostics» на стр.[49](#page-50-0)).
- • Если неполадку устранить не удалось, обратитесь в Dell (см. раздел «Обращение в Dell» на стр. [69](#page-70-0)).

## <span id="page-45-0"></span>**Зависания и неполадки программного обеспечения**

#### **Компьютер не запускается**

Убедитесь, что кабель питания правильно подсоединен ккомпьютеру и электророзетке.

#### **Программа не отвечает**

Завершение работы программы

- 1. Нажмите одновременно клавиши <Ctrl><Shift><Esc>.
- **2.** Выберите **Приложения**.
- **3.** Выберите программу, не отвечающую на запросы.
- **4.** Нажмите кнопку **Снять задачу**.

#### **Если сбои программы повторяются**

См. документацию по программному обеспечению. При необходимости удалите программу и установите ее снова.

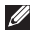

**ПРИМЕЧАНИЕ.** Инструкции по установке программы обычно содержатся в документации к этой программе или на компакт-диске.

#### **Компьютер не отвечает, либо появляется сплошной синий экран**

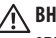

**ВНИМАНИЕ!** Если вам не удастся завершить работу операционной системы, данные могут быть утеряны. Если компьютер не реагирует на нажатие клавиш на клавиатуре или перемещение мыши, нажмите и удерживайте кнопку питания в течение 8-10 секунд, пока компьютер не выключится, а затем перезапустите компьютер.

#### Программа предназначена для более ранних версий операционной системы Microsoft® Windows®

Запустите мастер совместимости программ. Мастер **СОВМАСТИМОСТИ ПРОГРАММ ПОЗВОЛЯЕТ НАСТРОИТЬ СРЕЛУ** выполнения программ, аналогичную среде более ранних версий ОС Microsoft Windows.

#### Windows Vista®

- 1. Нажмите Пуск  $\bigoplus$   $\rightarrow$  Панель управления  $\rightarrow$ Программы  $\rightarrow$  Использование старых программ с этой версией Windows.
- 2. На экране приветствия нажмите Далее.
- 3. Следуйте инструкциям на экране.

#### Windows® 7

- 1. Нажмите кнопку Пуск
- 2. В поле поиска введите Использование старых программ с этой версией Windows и нажмите <Fnter>.
- 3. Следуйте инструкциям мастера совместимости программ.

#### Устранение неполадок

#### Возникают другие проблемы с программным **обеспечением**

- Незамедлительно сделайте резервные копии файлов.
- Проверьте жесткий диск и компакт-диски при помощи антивирусного программного обеспечения.
- Сохраните и закройте все открытые файлы и программы. а затем завершите работу компьютера с помошью меню  $T<sub>2</sub>$
- Ознакомьтесь с документацией по программе или обратитесь к разработчику за информацией по устранению неполадок.
	- Убедитесь, что программа совместима с операционной системой, установленной на компьютере.
- Убелитесь, что компьютер соответствует минимальным требованиям к оборудованию, необходимым для запуска программного обеспечения. Соответствующую информацию см. в документации по программе.
- Убедитесь, что программа правильно установлена и настроена.
- Убелитесь, что драйверы устройств не конфликтуют с программой.
- При необходимости удалите программу и установите ее снова.

## Использование средств поддержки

## <span id="page-48-0"></span>Центр поддержки Dell

С помощью Центра поддержки Dell можно найти всю необходимую информацию об обслуживании и поддержке, а также свеления о системе.

Чтобы запустить это приложение, шелкните значо панели залач.

На главной странице **Центра поддержки Dell** отображается номер модели компьютера, метка обслуживания, код экспресс-обслуживания и контактная информация отлела обслуживания заказчиков.

Также на главной странице имеются ссылки для доступа к следующим ресурсам.

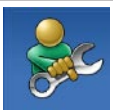

Самостоятельное устранение неполадок (поиск и устранение неисправностей, безопасность, производительность системы, сеть/ Интернет, архивация/восстановление и ОС Windows).

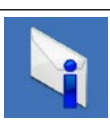

Предупреждения (технические предупреждения, относящиеся к компьютеру).

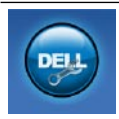

**Помошь от Dell** (техническая поддержка с использованием DellConnect™. службы технической поддержки, обучения и обучающих программ, практической помощи через службу Dell on Call™, технической поддержки по телефону и сканирования через Интернет с помощью PC CheckUp)

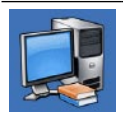

Сведения о системе (системная документация, информация о гарантии, сведения о системе, обновления и дополнительные принадлежности).

Для получения более подробной информации о Центре **поддержки Dell** и имеющихся средствах поддержки выберите вкладку **Services** (Обслуживание) на веб-сайте support.dell.com.

## Системные сообщения

При возникновении неполадки или ошибки на экране компьютера могут отображаться системные сообщения, которые помогают опрелелить причину и способы устранения неполалки.

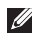

ПРИМЕЧАНИЕ. Если какого-либо из полученных сообщений нет в приведенных примерах, см. документацию по операционной системе или программе. которая была запушена в момент появления сообщения. Кроме того, необходимая информация содержится в Руководстве по технологиям Dell, которое можно найти на жестком диске компьютера и на веб-сайте по адресу support.dell.com/manuals: вы также можете обратиться за помошью в Dell (см. раздел «Обрашение в Dell» на стр. 69).

No boot device available (Загрузочное устройство недоступно) — отсутствует загрузочный раздел на жестком диске, отсоединился кабель жесткого диска или отсутствует загрузочное устройство.

- Если загрузочным устройством является жесткий диск, убедитесь, что его кабели подсоединены, а сам диск правильно установлен и разбит на разделы как загрузочное устройство.
- Войдите в программу настройки системы и проверьте правильность загрузочной последовательности (см. Руководство по технологиям Dell на жестком диске компьютера или на веб-сайте по адресу support.dell.com/manuals).

No timer tick interrupt (Отсутствует прерывание от таймера) — возможен отказ микросхемы системной платы либо сбой материнской платы (см. раздел «Обрашение в Dell» на стр. 69).

## Средство устранения неполадок оборудования

Если во время запуска операционной системы какое-либо устройство не обнаружено или обнаружено, но неправильно сконфигурировано, для устранения конфликтов можно использовать средство устранения неполадок оборудования.

Чтобы запустить средство устранения неполадок оборудования, выполните следующие действия.

- 1. Нажмите Пуск  $\bigoplus$   $\rightarrow$  Справка и поддержка.
- 2. Введите в поле поиска устранение неполадок оборудования и нажмите клавишу <Enter>, чтобы запустить поиск.
- 3. В результатах поиска выберите пункт, точнее всего описывающий неполадку, и выполните остальные шаги по ее поиску и устранению.

## <span id="page-50-0"></span>**Программа Dell Diagnostics**

Перед обрашением в службу технической поддержки Dell в случае неполадок в работе компьютера проведите проверку в соответствии с разделом «Зависания и неполадки программного обеспечения» (стр. 44) и запустите диагностическую программу Dell Diagnostics.

- ПРИМЕЧАНИЕ. Программа Dell Diagnostics работает только на компьютерах Dell.
- **ПРИМЕЧАНИЕ.** Лиск Drivers and Utilities (Лрайверы и утилиты) является дополнительным и может не входить в комплект поставки компьютера.

Убедитесь, что тестируемое устройство отображается в программе настройки системы и является активным. Во время выполнения теста POST нажмите клавишу <F2>. чтобы открыть программу настройки системы (BIOS).

Запустите диагностическую программу Dell Diagnostics с жесткого лиска компьютера или лиска Drivers and Utilities (Драйверы и утилиты).

### **Запуск программы Dell Diagnostics с жесткого диска**

Программа Dell Diagnostics находится в скрытом разделе диагностических утилит на жестком диске.

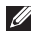

**ПРИМЕЧАНИЕ.** Если на экран компьютера не выводится изображение, обратитесь в Dell (см. раздел «Обращение в Dell» на странице [69\)](#page-70-0).

- **1.** Убедитесь, что компьютер подключен к заведомо исправной электрической розетке.
- **2.** Включите (или перезапустите) компьютер.
- **3.** При появлении логотипа DELL™ сразу нажмите клавишу <F12>. В меню загрузки выберите пункт **Diagnostics** (Диагностика) и нажмите клавишу <Enter>. На компьютере при этом может запуститься предзагрузочная проверка системы.
- **ПРИМЕЧАНИЕ.** Если вы не успели нажать эту клавишу **I** и появился логотип операционной системы, дождитесь появления рабочего стола Microsoft® Windows®, а затем выключите компьютер и повторите попытку.
- **ПРИМЕЧАНИЕ.** Если появится сообщение о том, что раздел с диагностической утилитой не найден, запустите программу Dell Diagnostics с диска Drivers and Utilities (Драйверы и утилиты).

Если запускается предзагрузочная проверка системы:

- а Предзагрузочная проверка системы запустит тесты.
- Если предзагрузочная проверка системы завершена успешно, появится следующее сообщение: «No problems have been found with this system so far. Do you want to run the remaining memory tests? This will take about 30 minutes or more. Do you want to continue? (Recommended) (На данный момент никаких проблем в системе не обнаружено. Выполнить оставшиеся тесты памяти? Это займет 30 минут или более. Продолжить? (Рекомендуется)).»
- в Если имеются проблемы с памятью, нажмите <v>. чтобы продолжить: в противном случае нажмите <n>. Появится следующее сообщение: «Booting Dell Diagnostic Utility Partition. Press any key to continue (Выполняется загрузка раздела с программой Dell Diagnostics. Нажмите любую клавишу для продолжения) .»
- Нажмите любую клавишу, чтобы перейти в окно r Choose An Option (Выбор параметра).

#### Если предзагрузочная проверка системы не запускается:

Нажмите любую клавишу, чтобы запустить программу Dell Diagnostics из разлела лиагностических утилит на жестком лиске. и перейдите в окно Choose An Option (Выбор параметра).

- 1. Выберите необходимый тест.
- 2. Если во время выполнения теста возникнет проблема, на экране появится сообщение с кодом ошибки и описанием проблемы. Запишите кодовый сигнал, кратко опишите проблему и обратитесь в корпорацию Dell (см. «Обращение в Dell» на стр. 69).
- - ПРИМЕЧАНИЕ. Метка обслуживания компьютера отображается в верхней части экрана каждого теста. Метка обслуживания позволяет правильно идентифицировать ваш компьютер при обращении в Dell.
	- 3. После завершения тестов закройте экран тестов и **ВЕРНИТЕСЬ В ОКНО Choose An Option (Выбор параметра).**
	- 4. Нажмите Exit (Выход), чтобы выйти из программы Dell Diagnostics и перезагрузить компьютер.

### Запуск программы Dell Diagnostics с диска «Drivers and Utilities» (Драйверы и утилиты)

- 1. Вставьте в дисковод диск Drivers and Utilities (Драйверы и утилиты).
- 2. Выключите и повторно запустите компьютер. После появления поготипа DFII нажмите клавишу <F12>.
- **U** ПРИМЕЧАНИЕ. Если вы не успели нажать эту клавишу и появился логотип операционной системы, дождитесь появления рабочего стола Microsoft® Windows®, а затем выключите компьютер и повторите попытку.
- - ПРИМЕЧАНИЕ. Описанные ниже действия меняют последовательность загрузки только на один запуск. При следующем запуске компьютер загружается с устройств в том порядке, который указан в программе настройки системы.
- 3. При появлении списка загрузочных устройств выберите **CD/DVD/CD-RW Drive** (Дисковод CD/DVD/CD-RW) и нажмите клавишу <Enter>.
- 4. Выберите из появившегося меню пункт Boot from **CD-ROM** (Загрузка с компакт-диска) и нажмите клавишу <Fnter>.
- 5. Введите 1, чтобы запустить меню компакт-диска. и нажмите клавишу <Enter> для продолжения.
- 6. В пронумерованном списке выберите Run the 32 Bit Dell Diagnostics (Запуск 32-разрядной программы Dell Diagnostics). Если в списке имеется несколько версий. выберите наиболее подходящую для вашего компьютера.
- 7. Выберите необходимый тест.
- 8. Если во время выполнения теста возникнет проблема, на экране появится сообщение с колом ошибки и описанием проблемы. Запишите кодовый сигнал, кратко опишите проблему и обратитесь в корпорацию Dell (см. «Обращение в Dell» на стр. 69).
- ПРИМЕЧАНИЕ. Метка обслуживания компьютера отображается в верхней части экрана каждого теста. Метка обслуживания позволяет правильно илентифицировать ваш компьютер при обращении в Dell.
- 9. После завершения тестов закройте экран тестов и **ВЕРНИТЕСЬ В ОКНО Choose An Option (Выбор параметра).**
- 10. Нажмите Exit (Выход), чтобы выйти из программы Dell Diagnostics и перезагрузить компьютер.
- 11. Извлеките из дисковода диск Drivers and Utilities (Драйверы и утилиты).

## Восстановление операционной системы

Ниже перечислены способы восстановления операционной системы.

- Функция восстановления системы возвращает операционную систему компьютера к предыдущему состоянию, не повреждая файлов данных. Функция восстановления системы - это основное средство восстановления операционной системы и сохранения файлов данных.
- Программа локального резервного копирования Dell DataSafe восстановит ваш жесткий диск до состояния на момент приобретения компьютера, не удаляя файлы данных. Используйте эту опцию, если проблему не удалось решить при помощи функции восстановления системы.
- Утилита восстановления заводского образа диска Dell Factory Image Restore восстанавливает рабочее состояние жесткого диска на момент покупки компьютера. При этом полностью удаляются все данные на жестком диске, включая все приложения, установленные после приобретения компьютера. Используйте данную утилиту восстановления только в том случае, если проблему с операционной системой не удалось решить с помощью функции восстановления системы.
- Если вместе с компьютером был получен диск Operating System (Операционная система), с его помощью можно восстановить операционную систему. Вместе с тем, при использовании данного компакт-диска также стираются все данные с жесткого диска. Используйте диск с операционной системой, только если неполадки в работе операционной системы не удалось устранить с помощью функции восстановления системы.

### Восстановление системы

Операционные системы Microsoft Windows имеют функцию восстановления системы, которая позволяет восстановить предыдущее состояние операционной системы компьютера (не затрагивая при этом файлы данных), если изменения в оборудовании, программном обеспечении или лругих параметрах системы нарушили стабильную работу компьютера. Все изменения, вносимые функцией восстановления системы, являются полностью обратимыми.

- ПРЕДУПРЕЖДЕНИЕ. Регулярно создавайте архивные копии данных. Функция восстановления системы не отслеживает изменения в файлах данных и не восстанавливает эти файлы.
- **M**

ПРИМЕЧАНИЕ. В этом документе описаны процедуры для настроек Windows по умолчанию. Они могут не работать, если на компьютере Dell™ выбран классический вид Windows.

### Запуск функции восстановления системы

- 1. Нажмите кнопку Пуск
- 2. В поле Поиск введите Восстановление СИСТАМЫ И НАЖМИТА <Fnter>
- ПРИМЕЧАНИЕ. Может открыться окно Контроль учетных записей пользователей. Если вы работаете в системе в качестве администратора, нажмите Продолжить: в противном случае обратитесь к администратору, чтобы продолжить работу.
- 3. Шелкните Далее и следуйте инструкциям на экране. Если устранить неполадку с помощью функции восстановления системы не удается, вы можете отменить последнее восстановление системы.

#### Отмена последнего восстановления системы

- ПРИМЕЧАНИЕ. Перед отменой последнего  $\mathscr{U}$ восстановления системы сохраните и закройте все открытые файлы и активные программы. Не изменяйте. не открывайте и не удаляйте файлы и программы до завершения восстановления системы.
- 1. Нажмите кнопку Пуск
- 2. В поле Поиск введите Восстановление  $CUC$  TO  $MET$  M HAWMMTA  $\leq$  Enter
- 3. Шелкните Отменить последнее восстановление и нажмите кнопку Далее.

### Программа локального резервного копирования DataSafe Dell

 $\mathscr U$ ПРИМЕЧАНИЕ. Программа локального резервного копирования DataSafe доступна не во всех регионах.

Программа локального резервного копирования DataSafe это приложение резервного копирования и восстановления. восстанавливающее компьютер в случае потери данных. произошедшей из-за вирусов, а также в результате случайного удаления критически важных файлов и папок либо сбоя жесткого диска.

Это приложение позволяет:

- восстановить файлы и папки;
- Вернуть жесткий диск к состоянию на момент приобретения компьютера, не удаляя личных файлов и данных.

Установка расписания резервного копирования:

- **1.** Правой кнопкой мыши дважды щелкните значок Dell DataSafe **CA** на панели залач.
- **2.** Выберите **Full System Backup** (Полное резервное копирование системы), чтобы создать и настроить автоматическое резервное копирование всех данных,хранящихся на компьютере.

Восстановление данных:

- **1.** Выключите компьютер.
- **2.** Удалите все недавно установленное внутреннее оборудование и отключите внешние устройства, такие как USB-накопители, принтеры и т.п.
- **ПРИМЕЧАНИЕ.** Не отключайте дисплей, клавиатуру, мышь и кабель питания.
- **3.** Включите компьютер.
- **4.** Когда на экране появится логотип Dell, несколько раз нажмите клавишу <F8>, чтобы открыть окно **Advanced Boot Options** (Дополнительные варианты загрузки).

**ПРИМЕЧАНИЕ.** Если вы не успели нажать эту клавишу и появился логотип операционной системы, дождитесь появления рабочего стола Microsoft® Windows®, а затем выключите компьютер и повторите попытку.

- **5.** Выберите **Repair Your Computer** (Восстановление системы).
- **6.** Выберите **Dell Factory Image Recovery and DataSafe Options** и следуйте инструкциям на экране.
- **ПРИМЕЧАНИЕ.** Процесс восстановления может длиться час и более в зависимости от объема данных, подлежащих восстановлению.
- **ПРИМЕЧАНИЕ.** Дополнительную информацию  $\mathscr N$ см.встатье 353560 базы знаний по адресу **support.dell.com**.

## **Утилита восстановления заводского образа диска Dell Factory Image Restore**

- **ПРЕДУПРЕЖДЕНИЕ. При использовании утилиты восстановления заводского образа диска Dell Factory Image Restore безвозвратно стираются все данные на жестком диске и удаляются все программы и драйверы, установленные после приобретения компьютера. Если возможно, перед использованием данного варианта создайте резервную копию данных. Используйте данную утилиту восстановления только в том случае, если проблему с операционной системой не удалось решить с помощью функции восстановления системы.**
- $\mathscr{U}$ **ПРИМЕЧАНИЕ.** Утилита восстановления заводского образа диска может быть недоступна в некоторых странах или на отдельных компьютерах.

Используйте утилиту восстановления заводского образа диска для восстановления операционной системы только в крайнем случае. Данная функция восстанавливает рабочее состояние жесткого диска на момент приобретения компьютера. Любые программы или файлы, добавленные

после получения компьютера (включая файлы данных), безвозвратно удаляются с жесткого диска. Файлами данных являются документы, электронные таблицы, сообщения электронной почты, цифровые фотографии, музыкальные файлы и т.д. По возможности сделайте резервную копию всех данных перед использованием утилиты восстановления заводского образа диска Dell Factory Image Restore.

- **1.** Включите компьютер. Когда на экране появится логотип Dell, несколько раз нажмите клавишу <F8>, чтобы открыть окно **Advanced Boot Options** (Дополнительные варианты загрузки).
- **ПРИМЕЧАНИЕ.** Если вы не успели нажать эту клавишу  $\mathscr{M}$ и появился логотип операционной системы, дождитесь появления рабочего стола Microsoft® Windows®, а затем выключите компьютер и повторите попытку.
- **2.** Выберите **Repair Your Computer** (Восстановление системы).
- **3.** Откроется окно **System Recovery Options** (Параметры восстановления системы).
- **4.** Выберите раскладку клавиатуры и нажмите **Next** (Далее).
- **5.** Чтобы получить доступ к параметрам восстановления, войдите в систему в качестве локального пользователя. Чтобы получить доступ к командной строке, в поле **Имя пользователя** введите administrator и нажмите **OK**.
- **6.** Нажмите **Dell Factory Image Restore** (Восстановление заводского образа диска). Появится экран приветствия программы восстановления заводского образа диска **DellFactory Image Restore**.
- **ПРИМЕЧАНИЕ.** В зависимости от конфигурации компьютера вам может понадобиться выбрать **Dell Factory Tools** (Заводские инструментальные средства Dell), а затем — **Dell Factory Image Restore** (Восстановление заводского образа диска компьютера Dell).
- **7.** Нажмите кнопку **Далее**. Появится экран **Confirm Data Deletion** (Подтверждение удаления данных).
- **ПРИМЕЧАНИЕ.** Чтобы отказаться от дальнейшей работы Ø с утилитой восстановления заводского образа диска, нажмите **Cancel** (Отмена).
- **8.** Установите флажок, подтверждающий ваше желание продолжить переформатирование жесткого диска и восстановление системного программного обеспечения дозаводского состояния, и нажмите **Next** (Далее).

Начнется процесс восстановления, который занимает приблизительно пять минут. Когда операционная система и программы, устанавливаемые на заводе, будут восстановлены до заводского состояния, появится соответствующее сообщение.

**9.** Нажмите кнопку **Finish** (Готово) для перезагрузки компьютера.

## **Переустановка операционной системы**

### **Перед установкой**

Если в целях устранения проблем с новыми драйверами вы собираетесь переустановить операционную систему Windows, сначала попробуйте использовать стандартную функцию отката драйверов устройств.

Чтобы откатить драйвер устройства:

- **1.** Нажмите кнопку **Пуск** .
- **2.** Правой кнопкой мыши щелкните **Компьютер**.
- **3.** Выберите **Свойства** → **Диспетчер устройств**.
- **4.** Правой кнопкой мыши щелкните имя устройства, длякоторого был установлен новый драйвер, и выберите**Свойства**.
- **5.** Щелкните **Драйверы** → **Откатить драйвер**.

Если с помощью отката драйверов устройств устранить неполадку не удается, используйте функцию восстановления системы для возвращения операционной системы в рабочее состояние, в котором она находилась до установки драйвера нового устройства.

**ПРЕДУПРЕЖДЕНИЕ. Перед установкой создайте резервные копии файлов данных на основном жестком диске. Обычно основным является тот жесткий диск, который компьютер обнаруживает первым.**

Для переустановки Windows XP вам понадобятся:

- диск Operating System (Операционная система):
- диск Drivers and Utilities (Драйверы и утилиты):

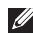

**ПРИМЕЧАНИЕ.** На диске Drivers and Utilities (Драйверы и утилиты) содержатся драйверы, установленные при сборке компьютера. Используйте диск Dell Drivers and Utilities (Драйверы и утилиты) для загрузки всех необходимых драйверов. В зависимости от региона, в котором был заказан компьютер, а также от того, заказывались ли соответствующие носители, диски Dell Drivers and Utilities (Драйверы и утилиты) и Operating System (Операционная система) могут не входить в комплект поставки компьютера.

### **Переустановка Microsoft Windows**

Переустановка может занять 1-2 часа. После переустановки операционной системы необходимо будет установить драйверы устройств, антивирусные и другие программы.

- **1.** Сохраните и закройте все открытые файлы и выйдите извсех программ.
- **2.** Вставьте диск с операционной системой.
- **3.** При появлении сообщения **Установка Windows** нажмите **Выход**.
- **4.** Перезапустите компьютер.
- **5.** Как только появится логотип Dell, нажмите клавишу <F12>.
- **ПРИМЕЧАНИЕ.** Если вы не успели нажать эту клавишу  $\mathscr{M}$ и появился логотип операционной системы, дождитесь появления рабочего стола Microsoft® Windows®, а затем выключите компьютер и повторите попытку.
- 
- **ПРИМЕЧАНИЕ.** Описываемые ниже изменяют последовательность загрузки только на один запуск. При следующем запуске компьютер загружается с устройств в том порядке, который указан в программе настройки системы.
- **6.** При появлении списка загрузочных устройств выделите **CD/DVD/CD-RW Drive** (Дисковод CD/DVD/CD-RW) и нажмите клавишу <Enter>.
- **7.** Нажмите любую клавишу при появлении подсказки **Boot from CD-ROM** (Загрузка с компакт-диска) и следуйте инструкциям на экране для завершения установки.

## **Получение справки**

В случае возникновения неполадок в работе компьютера можно предпринять указанные ниже шаги по диагностике и устранению неполадок.

- **1.** Сведения и процедуры, связанные с устранением неполадок в работе компьютера, описаны в разделе «Устранение неполадок» на стр.[40.](#page-41-0)
- **2.** Дополнительную информацию о поиске и устранении неполадок см. в Руководстве по технологиям Dell, которое можно найти на жестком диске компьютера и навеб-сайте по адресу **support.dell.com/manuals**.
- **3.** Порядок запуска программы диагностики см. в разделе «Программа Dell Diagnostics» на стр.[49.](#page-50-0)
- **4.** Заполните диагностическую контрольную таблицу (см. [686](#page-69-0)8).
- **5.** Широкий выбор интернет-сервисов на веб-сайте поддержки Dell (**support.dell.com**) позволяет установить необходимые компоненты и устранить неполадки. Более полный перечень интернет-сервисов поддержки Dell см. вразделе «Интернет-службы» на стр. [64](#page-65-0).
- **6.** Если с помощью вышеуказанных мер проблему решить не удалось, см. раздел «Прежде чем позвонить» на стр. [67](#page-68-0).
- **ПРИМЕЧАНИЕ.** Чтобы специалисты службы поддержки корпорации Dell смогли оказать необходимое содействие, звонить в службу поддержки следует с телефона, расположенного рядом с компьютером.
- **ПРИМЕЧАНИЕ.** Система обслуживания заказчиков Ø Dell через экспресс-код обслуживания может быть недоступна в некоторых странах.

По запросу автоматической службы приема звонков Dell ввелите кол экспресс-обслуживания, чтобы ваш звонок переадресовали соответствующему специалисту службы технической поддержки. Если код экспресс-обслуживания вам неизвестен, откройте папку Dell Accessories (Дополнительные принадлежности Dell), дважды шелкните значок Express **Service Code** (Код экспресс-обслуживания) и следуйте инструкциям.

ПРИМЕЧАНИЕ. Некоторые сервисы могут быть  $\mathscr U$ недоступны за пределами континентальной части США. Информацию о доступных службах можно получить в местном прелставительстве Dell.

## Техническая поддержка и обслуживание заказчиков

Сотрудники службы поддержки Dell готовы ответить на любые вопросы относительно оборудования Dell. Персонал службы технической поддержки использует компьютерные методы диагностики, что позволяет быстро и точно отвечать на вопросы заказчиков.

Процедура обращения в службу технической поддержки Dell описана в разделе «Прежде чем позвонить» на стр. 67. См. также контактные данные для вашего региона либо веб-сайт support.dell.com

## **DellConnect**

DellConnect™ — простое средство интернет-доступа, позволяющее сотрудникам службы технической поддержки Dell получить доступ к вашему компьютеру через широкополосное подключение, провести диагностику возникшей неполадки и устранить ее под вашим наблюдением. Для просмотра дополнительной информации посетите веб-узел www.dell.com/dellconnect.

## <span id="page-65-0"></span>**Интернет-службы**

Ознакомиться с продуктами и услугами корпорации Dell можно на следующих веб-сайтах:

- • **www.dell.com**
- **• www.dell.com/ap** (только для стран АТР)
- **• www.dell.com/jp** (только для Японии)
- **• www.euro.dell.com** (только для стран Европы)
- **• www.dell.com/la** (для стран Латинской Америки и Карибского бассейна)
- **• www.dell.ca** (только для Канады)

Доступ к службе технической поддержки Dell можно получить с помощью следующих веб-сайтах и адресов электронной почты:

### **Веб-сайты службы поддержки корпорации Dell**

- • **support.dell.com**
- **• support.jp.dell.com** (только для Японии)
- **support.euro.dell.com** (только для стран Европы)

### **Адреса электронной почты служб технической поддержки Dell:**

- • **mobile\_support@us.dell.com**
- • **support@us.dell.com**
- • **la-techsupport@dell.com** (только для стран Латинской Америки и Карибского бассейна)
- **apsupport@dell.com** (только для стран АТР)

### **Адреса электронной почты службы маркетинга и отдела продаж корпорации Dell**

- **apsupport@dell.com** (только для стран АТР)
- **• sales\_canada@dell.com** (только для Канады)

### **Анонимная передача файлов по FTP-протоколу**

• **ftp.dell.com**

 $B$  качестве имени пользователя укажите  $a$  nonvmous, в качестве пароля — свой адрес электронной почты.

### **Автоматическая система отслеживания заказа**

Для проверки состояния доставки любого заказанного изделия Dell посетите веб-сайт **support.dell.com** или позвоните в службу автоматизированного отслеживания заказов. Вам будет задано несколько вопросов, записанных на магнитофонную ленту, чтобы идентифицировать ваш заказ и выдать информацию о его исполнении. Номер телефона для своего региона см. в разделе «Обращение в Dell» на стр.[69](#page-70-0).

Если при получении заказа возникли проблемы (например, неполная или неправильная комплектация либо ошибки при выставлении счета), свяжитесь с Dell для их устранения. Во время звонка держите под рукой счет или упаковочный лист. Номер телефона для своего региона см. в разделе «Обращениев Dell» на стр.[69](#page-70-0).

## **Информация о продуктах**

Чтобы получить информацию о других изделиях, которые можно приобрести у Dell, или сделать заказ, посетите веб-сайт Dell по адресу **www.dell.com**. Номер телефона местного представительства или отдела продаж Dell см. в разделе «Обращение в Dell» на стр. [69](#page-70-0).

## **Возврат изделий для ремонта по гарантии или в счет кредита**

Прежде чем возвращать изделия для гарантийного ремонта или в счет кредита, выполните следующие действия.

- $\mathscr{U}$ **ПРИМЕЧАНИЕ.** Перед возвратом компьютера в Dell убедитесь, что вы создали резервные копии данных, хранящихся на жестком диске (дисках) и прочих устройствах хранения, находящихся в компьютере. Удалите всю конфиденциальную, частную и личную информацию, а также извлеките все съемные носители,такие как компакт-диски и карты PC Card. Корпорация Dell не несет ответственности за какую-либо конфиденциальную, частную и личную информацию, а также за утерю или повреждение данных и съемных носителей, возвращаемых вместе с изделием.
- **1.** Обратитесь в Dell, чтобы получить номер разрешения на возврат изделия (RMA), и запишите его на наружной стороне коробки. Номер телефона для своего региона см. вразделе «Обращение в Dell» на стр. [69.](#page-70-0)
- **2.** Вложите копию счета и письмо с указанием причины возврата.
- **3.** Вложите копию диагностической контрольной таблицы (см.раздел «Диагностическая контрольная таблица» на стр. [68\)](#page-69-0), указав в ней сведения о выполненных проверках и сообщения об ошибках, выданные диагностической программой Dell Diagnostics (см. раздел «Программа Dell Diagnostics» на стр. [49](#page-50-0)).
- **4.** При возврате товара в счет кредита приложите все дополнительные принадлежности, поставляемые с возвращаемыми изделиями (кабели питания, программное обеспечение, руководства пользователя и т.д.).
- **5.** Для отправки возвращаемого оборудования используйте фирменную (или аналогичную) упаковку.
- **ПРИМЕЧАНИЕ.** Доставка производится за счет пользователя. Пользователь должен застраховать всевозвращаемые изделия; кроме того, пользователь берет на себя все риски, связанные с возможностью утери изделий при доставке в Dell. Отправка наложенным платежом невозможна.
- **ПРИМЕЧАНИЕ.** Посылки, при отправке которых не было M выполнено любое из этих требований, не принимаются почтовой службой Dell и отсылаются обратно.

### <span id="page-68-0"></span>**Прежде чем позвонить**

**ПРИМЕЧАНИЕ:** Во время звонка необходимо сообщить код экспресс-обслуживания. С помощью этого кода автоматическая  $\mathscr{M}$ телефонная служба поддержки Dell сможет быстро соединить вас с нужным специалистом. Вас также могут попросить сообщить метку обслуживания.

#### **Как найти метку обслуживания**

Номер метки обслуживания напечатан на наклейке на днище вашего компьютера.

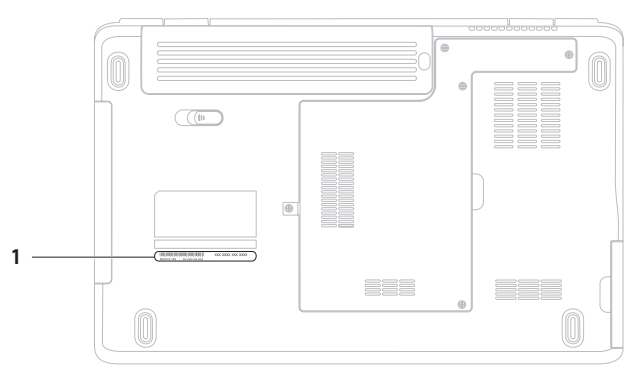

#### **1** Метка обслуживания

#### Получение справки

Также необходимо заполнить диагностическую контрольную таблицу. Перед звонком в службу технической поддержки Dell следует включить компьютер и во время разговора находиться рядом с ним. Вас могут попросить ввести некоторые команды, подробно рассказать, что происходит с компьютером при выполнении различных операций, или выполнить другие действия для устранения неполадок, возможные только при непосредственной работе с компьютером. Позаботьтесь о том. чтобы документация на компьютер была под рукой.

#### <span id="page-69-0"></span>Диагностическая контрольная таблица

- Имя и фамилия:
- Дата:
- Адрес:
- Телефон:
- Метка обслуживания (штрихкол на залней панели компьютера):
- Код экспресс-обслуживания:
- Номер разрешения на возврат изделия (если он был предоставлен сотрудником службы технической поллержки Dell):
- Тип и версия операционной системы:
- Устройства:
- Платы расширения:
- Полключены ли вы к сети? Да/Нет
- Тип сети, версия и модель сетевого адаптера:
- Установленные программы и их версии:

Для определения содержимого загрузочных файлов компьютера см. документацию по операционной системе. Распечатайте каждый файл или выпишите его содержимое перед обращением в Dell.

- Сообшение об ошибке, звуковой сигнал или код лиагностики:
- Описание неполадки и действия, предпринятые для ее устранения:

## <span id="page-70-0"></span>Обращение в Dell

Если вы находитесь в США, позвоните по номеру 800-WWW-DELL (800-999-3355).

ПРИМЕЧАНИЕ: При отсутствии действующего  $\mathscr{M}$ подключения к Интернету можно воспользоваться контактными сведениями, которые указаны в счете на приобретенное изделие, упаковочном листе, накладной или каталоге продукции Dell.

Корпорация Dell прелоставляет несколько вариантов поллержки и обслуживания через Интернет и по телефону. Доступность служб различается в зависимости от страны и типа продукции, и некоторые службы могут быть недоступны в вашем регионе.

Порядок обрашения в Dell по вопросам сбыта, технической поддержки или обслуживания пользователей описан ниже.

- 1. Перейдите на веб-сайт www.dell.com/contactdell.
- 2. Выберите свою страну или регион.
- 3. Выберите соответствующую службу или ссылку на ресурс технической поддержки, в зависимости от ваших потребностей.
- 4. Выберите улобный лля вас способ обращения в Dell.

# **Поиск дополнительных сведений и ресурсов**

### **Необходимая информация Источник**

Запуск программы диагностики компьютера, переустановка системного ПО, обновление драйверов и просмотр файлов Readme.

Более подробные сведения об операционной системе, поддержке периферийного оборудования, работе в Интернете, подключении через Bluetooth®, сетевых подключениях и электронной почте.

Модернизация компьютера путем добавления или замены компонентов, например нового жесткого диска

Переустановка или замена изношенных или неисправных компонентов.

Переустановка операционной системы. При применении приск *Operating System* (Операционная система)

Диск Drivers and Utilities (Драйверы и утилиты)

**ПРИМЕЧАНИЕ.** Драйверы и обновления документации см. по адресу **support.dell.com**.

Руководство по технологиям Dell доступно на жестком диске компьютера и на веб-узле по адресу **support.dell.com/manuals**

*Руководство по обслуживанию* на веб-сайте по адресу **support.dell.com/manuals**

**ПРИМЕЧАНИЕ**. В некоторых странах вскрытие компьютера и замена его компонентов может привести к тому, что гарантия будет недействительна. Перед вскрытием компьютера ознакомьтесь с действующей в вашем регионе политикой гарантийного обслуживания и замены компонентов.
<span id="page-72-0"></span>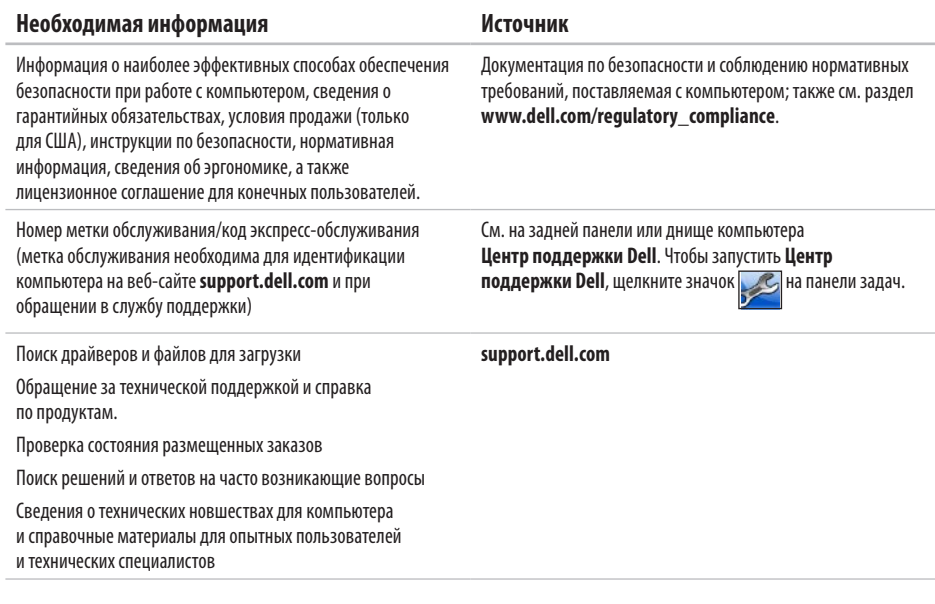

<span id="page-73-0"></span>В этом разделе содержатся сведения, которые могут понадобиться для обновления драйверов либо для настройки или модернизации компьютера. Более подробные технические характеристики см. в полных технических спецификациях на веб-сайте support.dell.com/manuals.

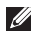

ПРИМЕЧАНИЕ. Предложения в разных регионах могут отличаться. Для просмотра дополнительной информации о конфигурации компьютера нажмите Пуск  $\leftrightarrow$  Справка и поддержка и выберите необходимый пункт для просмотра информации о компьютере.

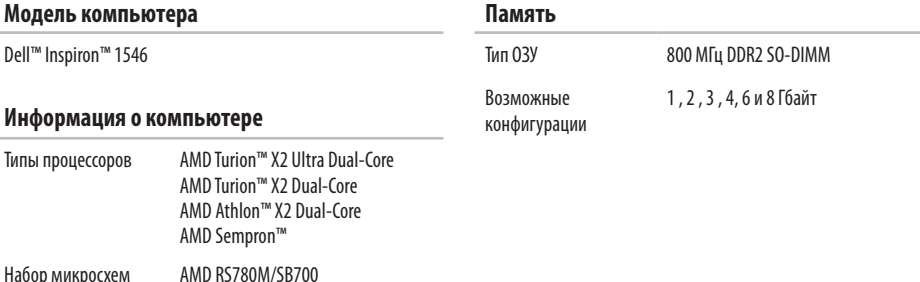

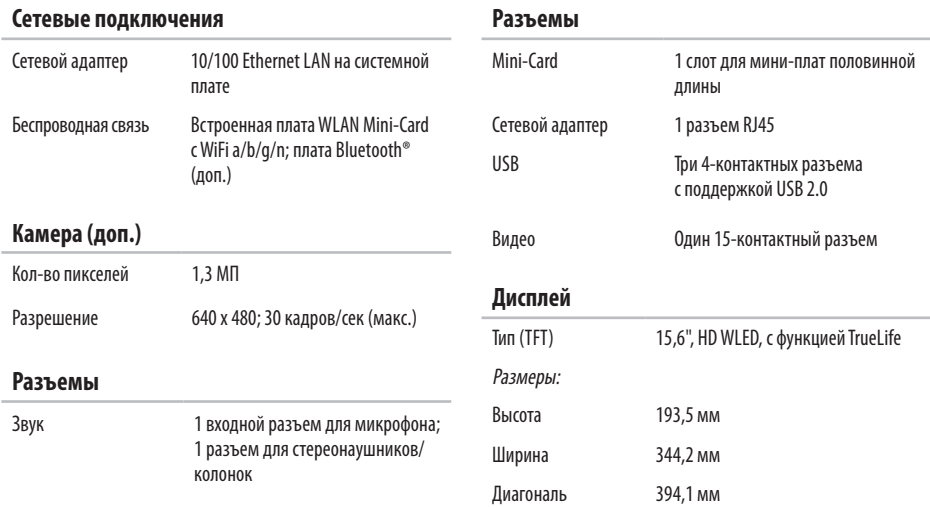

## **Аккумулятор**

Тип и размеры:

9-секционный «интеллектуальный» литий-ионный аккумулятор

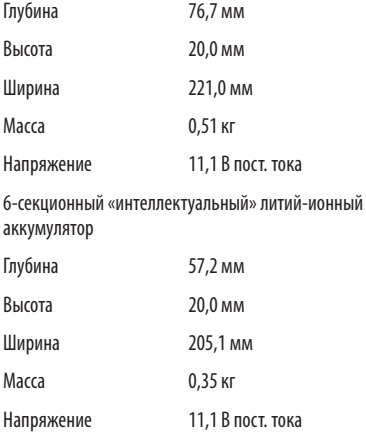

## **Аккумулятор**

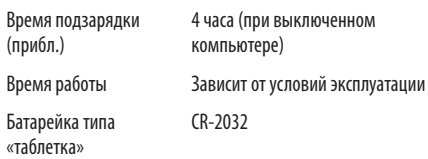

#### **Адаптер переменного тока**

**ПРИМЕЧАНИЕ.** Используйте только те адаптеры переменного тока, которые предназначены для использования с вашим компьютером. Прочтите документацию по безопасности, входящую в комплект поставки компьютера.

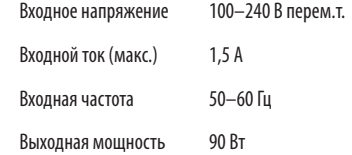

<span id="page-76-0"></span>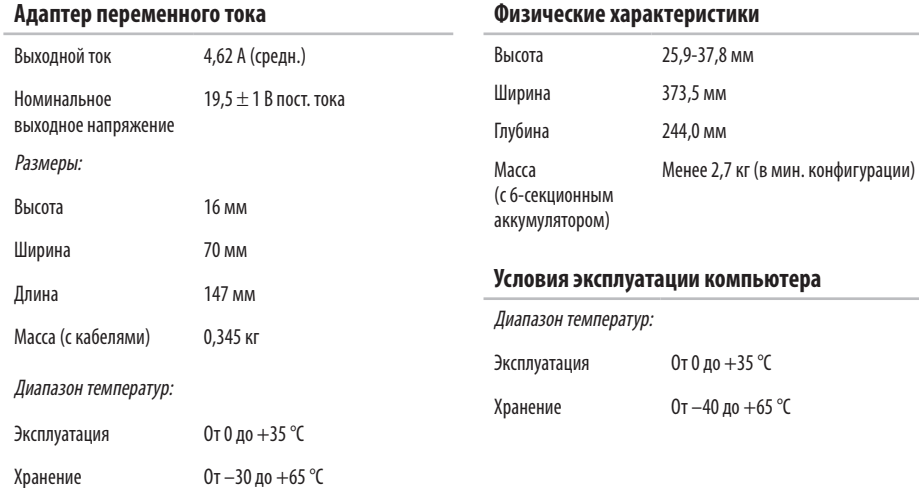

#### **Условия эксплуатации компьютера**

Относительная влажность (макс.):

Эксплуатация 10-90% (без конденсации)

Хранение 5-95% (без конденсации)

Максимальная вибрация (рассчитано исходя из случайного набора вибрационных частот, имитирующих работу пользователя):

Эксплуатация 0,66 G (ср. квадр.)

Хранение и 1,3 G (ср. квадр.)

транспортировка

Максимальная ударная нагрузка (эксплуатация: полусинусоида 2 мс при запущенной программе Dell Diagnostics на жестком диске; хранение: полусинусоида 2 мс при припаркованных головках жесткого диска):

Эксплуатация 110 G

Хранение и транспортировка 160 G

#### **Условия эксплуатации компьютера**

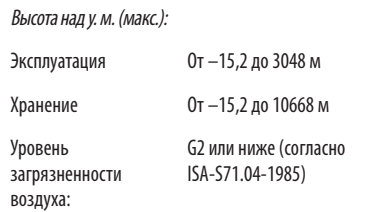

# **Приложение**

# **Уведомление об использовании продукта Macrovision**

При изготовлении данного продукта была использована технология, подпадающая под действие законов о защите авторских прав, а также ряда заявок, зарегистрированных в патентном бюро США, и прочих прав на интеллектуальную собственность, принадлежащих корпорации Macrovision и иным правообладателям. Указанная запатентованная технология может быть использована только с разрешения корпорации Macrovision. Помимо домашнего или иного использования с целью просмотра ограниченным кругом лиц, любое другое использование данной технологии возможно только с согласия корпорации Macrovision. Любые виды обратного инжиниринга или дизассемблирования запрещены.

# **Информация в соответствии с требованиями официального мексиканского стандарта NOM (только для Мексики)**

В соответствии с требованиями официального мексиканского стандарта NOM на устройствах, описанных в данном документе, указана следующая информация:

#### **Импортер:**

Dell México S.A. de C.V. Paseo de la Reforma 2620 – Flat 11° Col. Lomas Altas

11950 México, D.F.

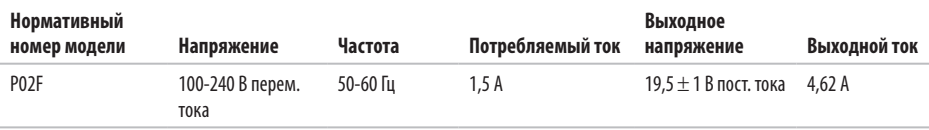

Для получения более подробной информации см. инструкции по технике безопасности, входящие в комплект поставки компьютера.

Дополнительные сведения по вопросам безопасности см. на веб-странице, посвященной соответствию нормативам: **www.dell.com/regulatory\_compliance**.

# **Указатель**

# **D**

DellConnect **[6](#page-64-0) 3**

# **I**

ISP

поставщик интернет-услуг **1 [2](#page-13-0)**

## **W**

**Windows** переустановка **5 [9](#page-60-0)**

# **А**

адаптер переменного тока вес и размер **7 [5](#page-76-0)** адреса электронной почты технической поддержки **6 [4](#page-65-0)**

адреса электронной почты службы поддержки **[6](#page-65-0) 4** архивные копии создание **3 [8](#page-39-0)**

## **Б**

беспроводное сетевое подключение **[1](#page-14-0) 3**

## **В**

веб-сайт службы поддержки Dell **[6](#page-65-0) 4** веб-сайты службы поддержки по всему миру **[6](#page-65-0) 4** вентиляция, обеспечение **[5](#page-6-0)** воздушный поток, обеспечение **[5](#page-6-0)** возможности компьютера **[3](#page-37-0) 6** восстановление заводского образа диска **[5](#page-58-0) 7** восстановление системы **[5](#page-54-0) 3** вход на FTP-сервер, анонимный **6 [4](#page-65-0)**

#### Указатель

гарантийный возврат 66

# Д

данные, резервное копирование 38 диагностическая контрольная таблица 68 лрайверы и загрузки 71

# $\overline{3}$

**ROHOK R Dell 67** 

## И

излелия информация и приобретение 65

# $\mathbf K$

компакт-диски, воспроизведение и создание 36 компьютер, настройка 5

#### $\mathsf H$

набор микросхем 72

настройка параметры энергопотребления 37 рабочий стол 37 настройка, подготовка к работе 5 неполадки оборудования лиагностика 49 неполадки памяти **VCTDAHPHMP 43** неполадки программного обеспечения 44

## $\Omega$

обращение в Dell через Интернет 69 обслуживание заказчиков 63 отправка изделий для возврата и ремонта 66

#### Л

переустановка Windows 60 повреждения, предотвращение 5 поллерживаемая память 72

подключение к Интернету **[12](#page-13-0)** подробная информация **[70](#page-71-0)** проводное сетевое соединение **[7](#page-8-0)** программа Dell Diagnostics **[49](#page-50-0)** программа локального резервного копирования DataSafe Dell **[55](#page-56-0)** процессор **[72](#page-73-0)**

# **Р**

ресурсы, подробнее **[70](#page-71-0)** Руководство по технологиям Dell дополнительные сведения **[70](#page-71-0)**

# **С**

сетевое подключение исправление **[41](#page-42-0)** сетевые фильтры, использование **[6](#page-7-0)** системные сообщения **[48](#page-49-0)** справка помощь и поддержка **[62](#page-63-0)**

средство устранения неполадок оборудования **[49](#page-50-0)**

# **У**

утилита восстановления заводского образа Factory Image Restore **[53](#page-54-0)**

## **Х**

характеристики программного обеспечения **[36](#page-37-0)**

# **Э**

экономия энергии **[37](#page-38-0)** энергопотребление экономия **[37](#page-38-0)**

Напечатано в Ирландии.

www.dell.com | support.dell.com

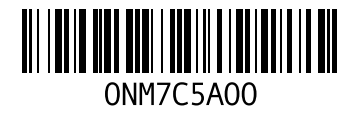